# Resetting Preferences

Reference Number: **KB-00351** Last Modified: **July 1, 2022**

The information in this article appliesto:

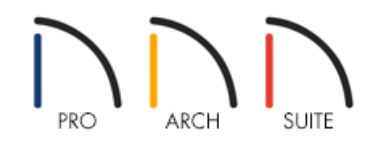

## QUESTION

I have made several modifications to my preferences. How do I reset them?

### ANSWER

Please note that resetting the preferences can be a drastic step if you have made any previous changes, and should be done with caution. To reset your preferences, access the Reset Options panel of the Preferences dialog.

#### To reset your preferences

- 1. Launch Home Designer and select**File> New Plan** .
- 2. Select **Edit> Preferences iep** if you're on a Windows PC or Home Designer> Preferences **iep** if you're on a Mac.
- 3. On the RESET OPTIONS panel of the **Preferences** dialog that displays, click on the **Reset Preferences** button.

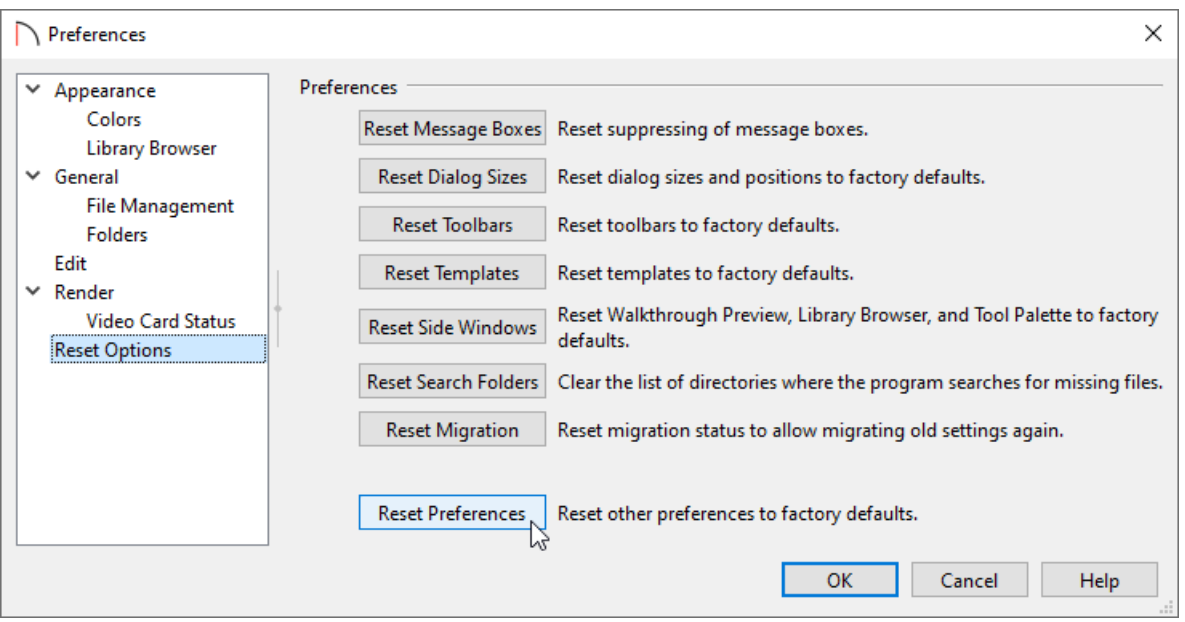

4. In the **Question** dialog that appears, click **Yes** to restore all preferences to those that originally came with the program.

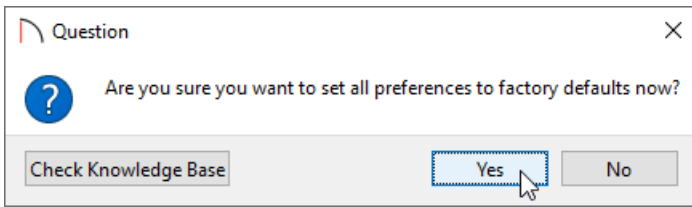

If message boxes have been suppressed, you can make them display again by clicking **Reset Message Boxes**.

- 5. For the reset to take effect, you will need to restart the program. This will be mentioned in an additional Information dialog. Click **OK**, and select **File> Exit** if you're on a Windows PC or**Home Designer> Quit Home Designer** if you're on a Mac to completely close out of the program.
- 6. The next time that you launch the Home Designer software, your preferences will be reset.

#### Related Articles

Changing the Toolbar Button Size in Home Designer [\(/support/article/KB-03051/changing-the-toolbar-button](file:///support/article/KB-03051/changing-the-toolbar-button-size-in-home-designer.html)size-in-home-designer.html)

> © 2003–2022 Chief Architect, Inc. All rights reserved // Terms of Use [\(https://www.chiefarchitect.com/company/terms.html\)](https://www.chiefarchitect.com/company/terms.html) // Privacy Policy [\(https://www.chiefarchitect.com/company/privacy.html\)](https://www.chiefarchitect.com/company/privacy.html)